### 高等学校等就学支援金オンライン申請システム e-Shien 申請者向け利用マニュアル

② 新規申請編

入学・転入時等に、「意向登録」「受給資格認定申請」を行うための専用マニュアルです。

### 2023年3月 東京都・私立版**【暫定版】**

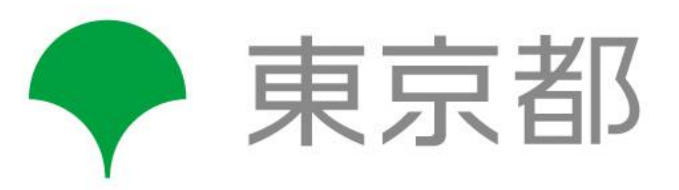

# 目次

 このマニュアルでは、高等学校等就学支援金(以下、就学支援金)に 関する手続を、生徒がe-Shienで行うための手順について説明します。

### マニュアルは次の4つに分かれており、本書は**「②新規申請編」**です。

#### 14 共通編 令和5年4月の申請では使用しません。

#### ② 新規申請編

・・・「意向登録」「受給資格認定申請」について説明します。 入学・転入時や、新たに就学支援金の申請を行う際に参照してください。

- ③ 継続届出編
	- ・・・「継続意向登録」「収入状況届出」について説明します。 毎年7月頃、就学支援金の継続に関する手続を行う際に参照してください。

#### ● 全核相特征編 ・「保護者等情報変更届出」「支給再開申出」について説明します。 )申請では使用

保護者に変更があった際や、復学により就学支援金の受給を再開する際 に参照してください。

本書(②新規申請編)の内容は、以下のとおりです。

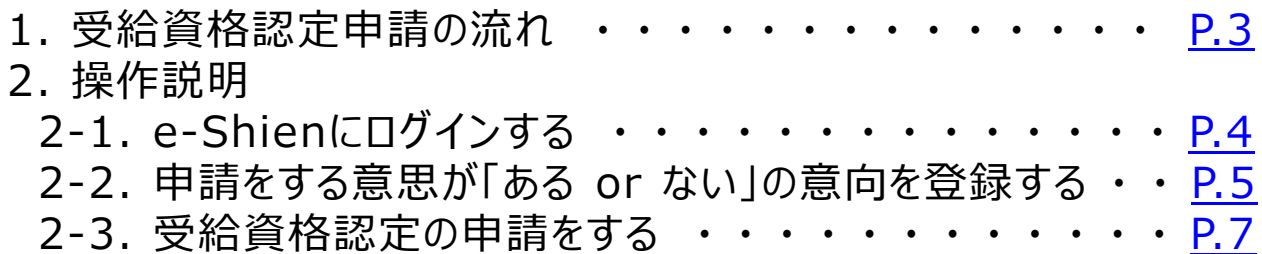

※本文中の画面表示は、令和4年6月現在のものです。

■ e-Shienへのアクセス https://www.e-shien.mext.go.jp/ 操作手順の説明動画、FAQ等 https://www.mext.go.jp/a\_menu/shotou/mushouka/01753.html ■ 就学支援金制度の概要 https://www.mext.go.jp/a\_menu/shotou/mushouka/1342674.htm

# <span id="page-2-0"></span>1. 受給資格認定申請の流れ

e-Shienを利用した受給資格認定申請の流れは以下となります。 (①共通編マニュアルの3ページと同じ記載です。)

**受給資格認定の申請 (4月の入学時・転入時 <sup>等</sup>)**

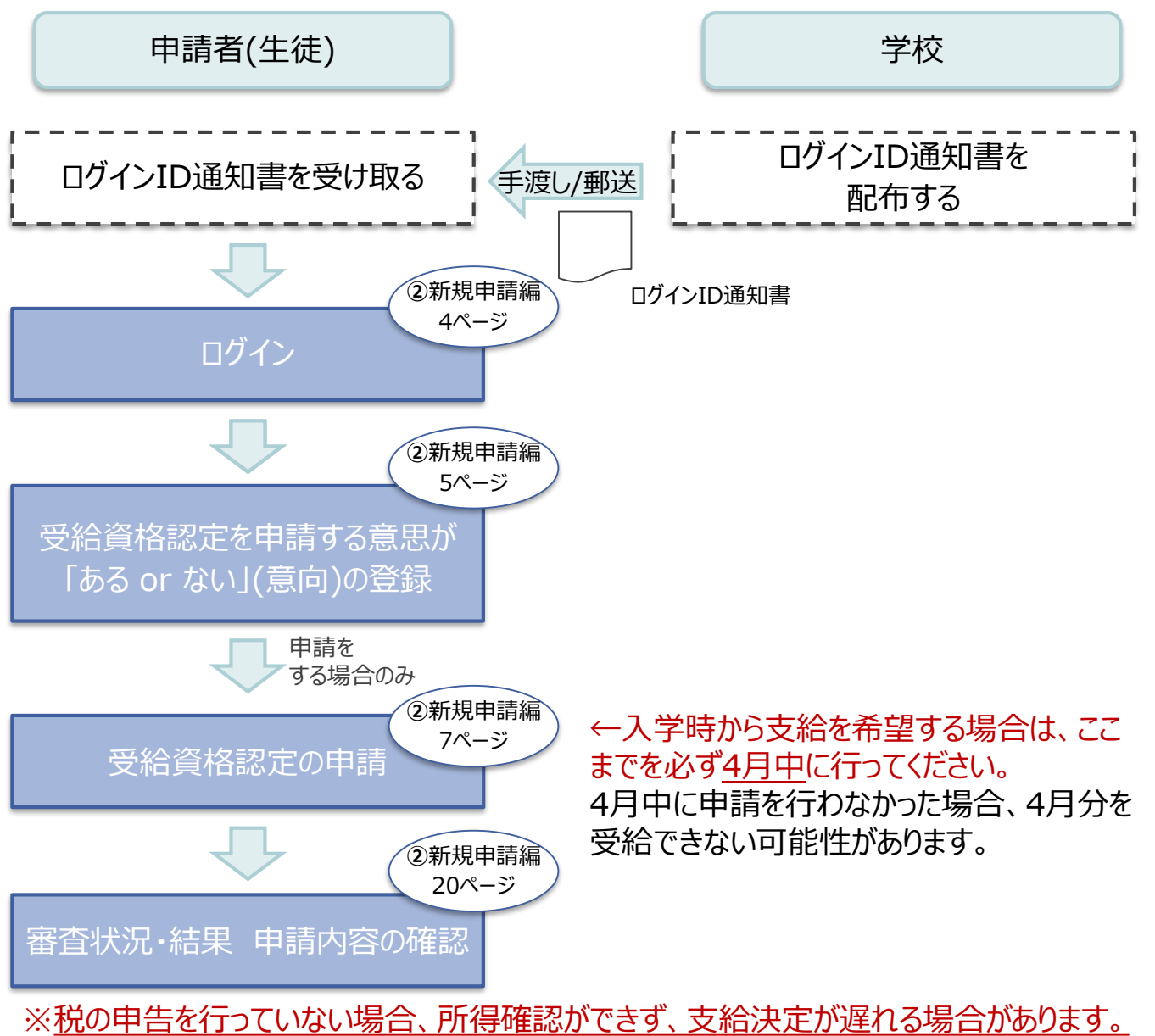

必ず事前に申告手続をお願いします。(ただし、控除対象配偶者、生活扶助受給者 等は、税の申告をしていなくても就学支援金の審査が可能です。)

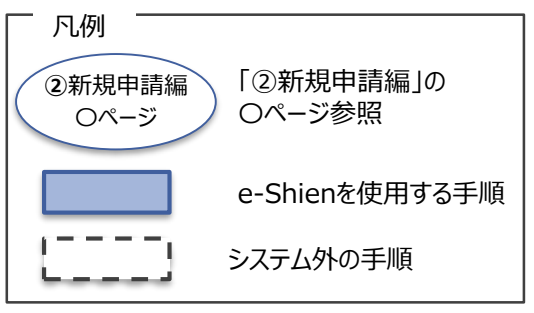

## <span id="page-3-0"></span>2. 操作説明 2-1. e-Shienにログインする

e-Shienを使用するために、システムへログインします。 ログインは、パソコン、スマートフォンから以下のURLを入力してアクセスします。以下のQRコードを読み取っ てもアクセスできます。 Discover<br>Discover

https://www.e-shien.mext.go.jp/

パスワード

(英字大文字·小文字、数字)<sup>3</sup>

4gUWRP4m

### 1. ログイン画面

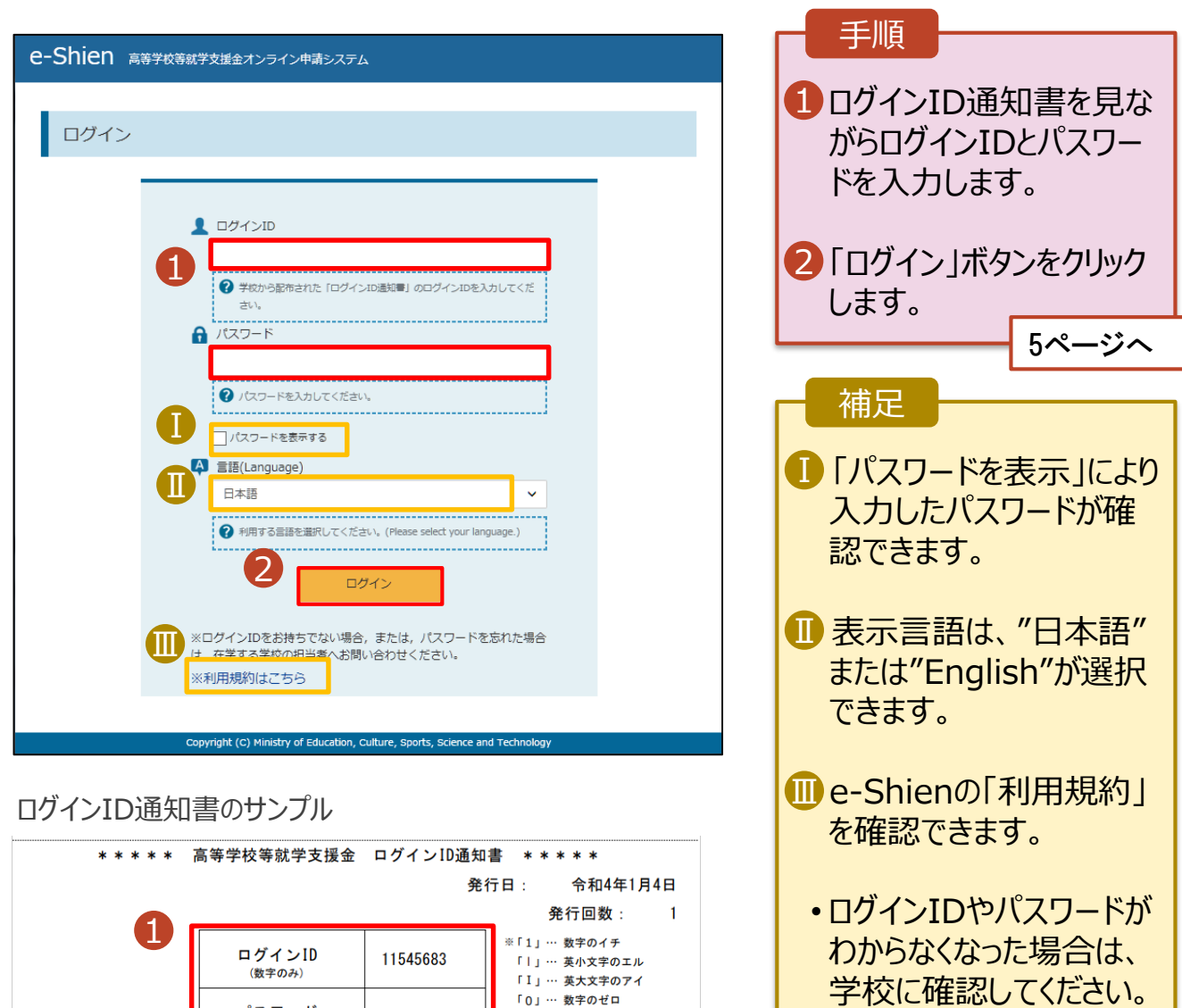

「O」… 英大文字のオー

「0」… 英小文字のオー

### <span id="page-4-0"></span>2. 操作説明

## 2-2. 申請をする意思が 「ある or ない」 の意向を登録する

最初に、申請をする意思が「ある or ない」(意向) を登録します。

学校から意向の再登録を依頼された場合や、意向内容を誤った場合に再登録をする場合も、同様の手 順で行います。

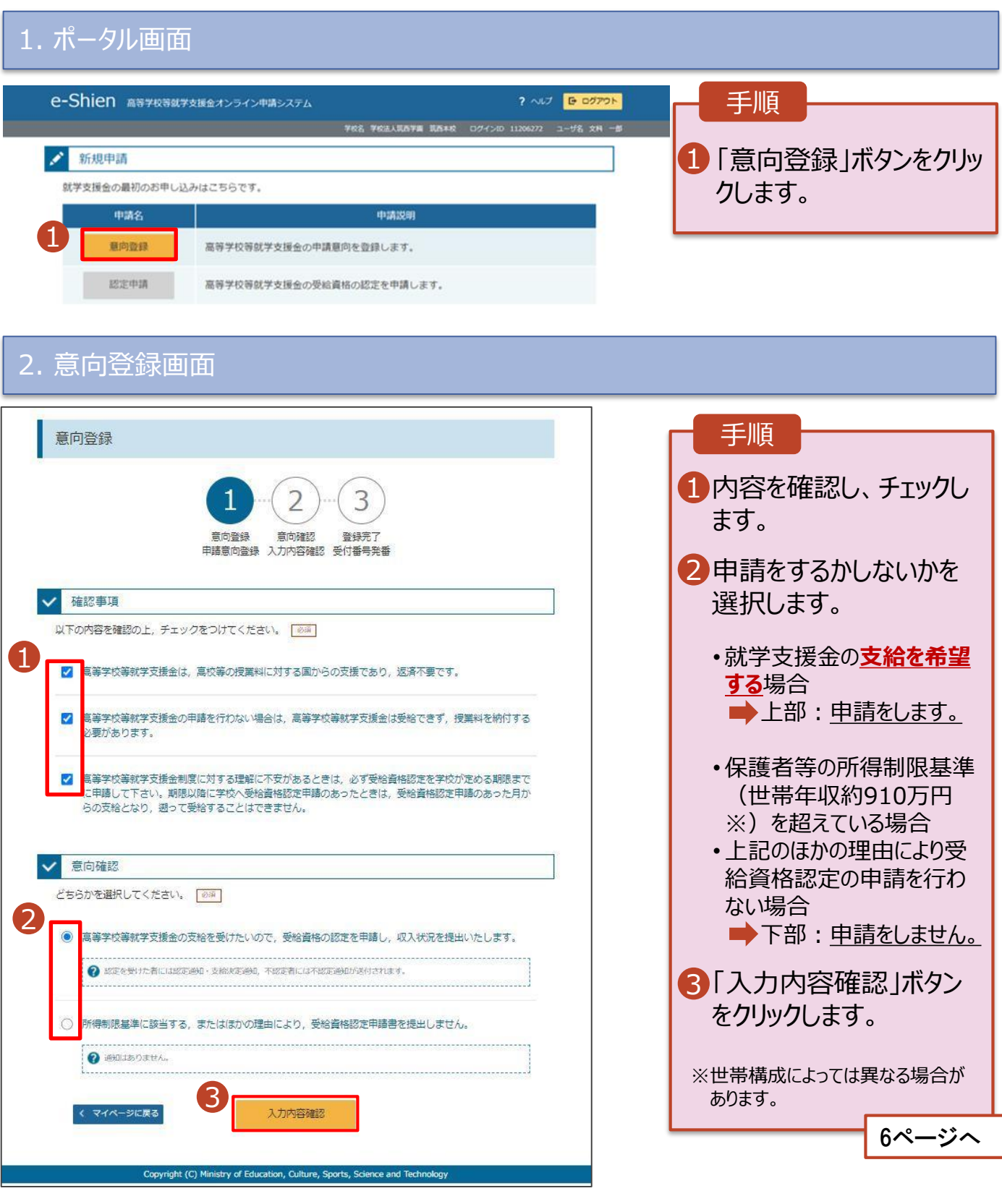

## 2. 操作説明 2-2. 申請をする意思が 「ある or ない」 の意向を登録する

#### 3. 意向登録確認画面

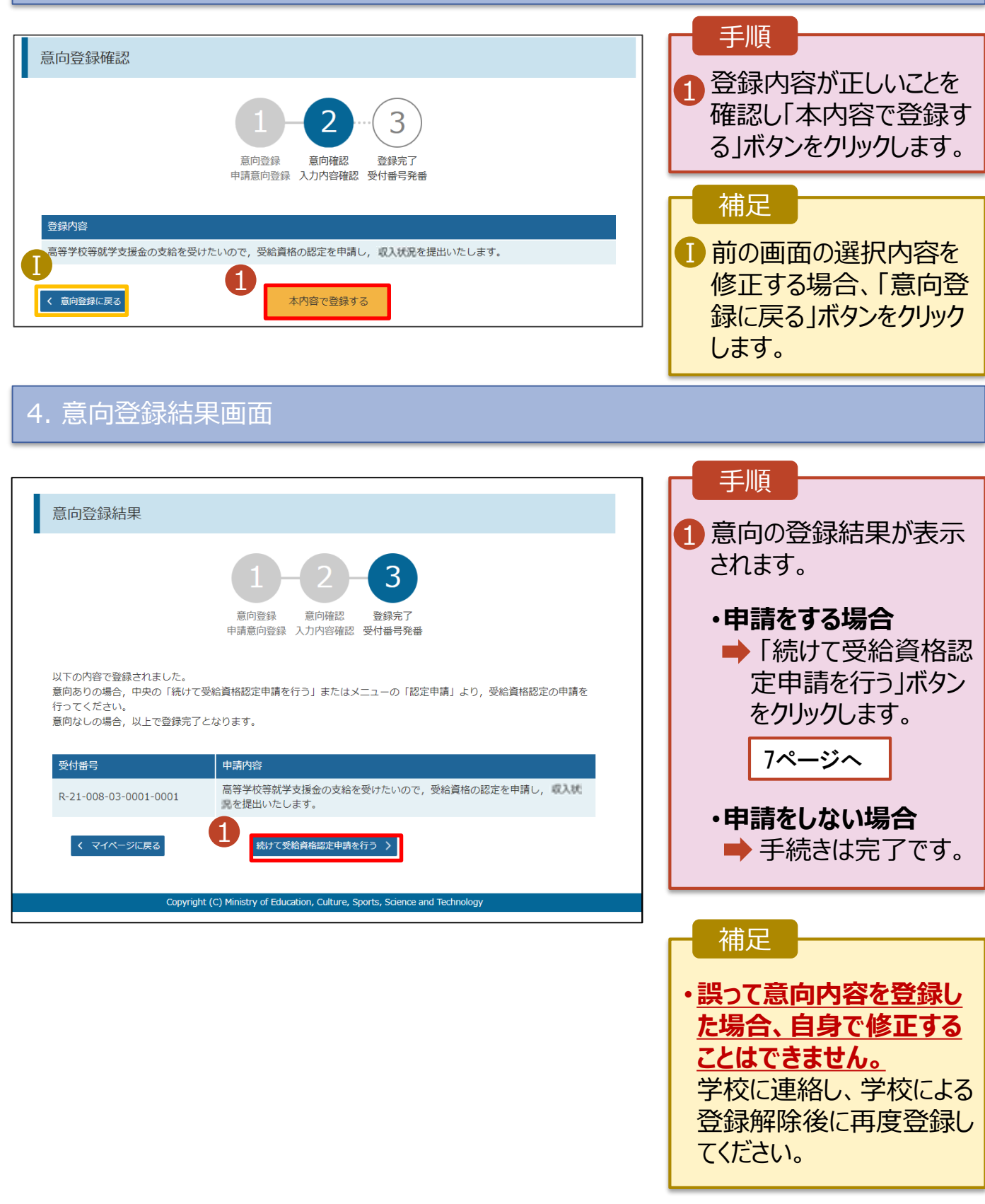

<span id="page-6-0"></span>受給資格認定の申請を行います。

申請には、生徒本人の情報、学校情報(在学期間等)、保護者等情報の登録が必要となります。(7~ 20ページで、各情報の登録方法を説明します。)

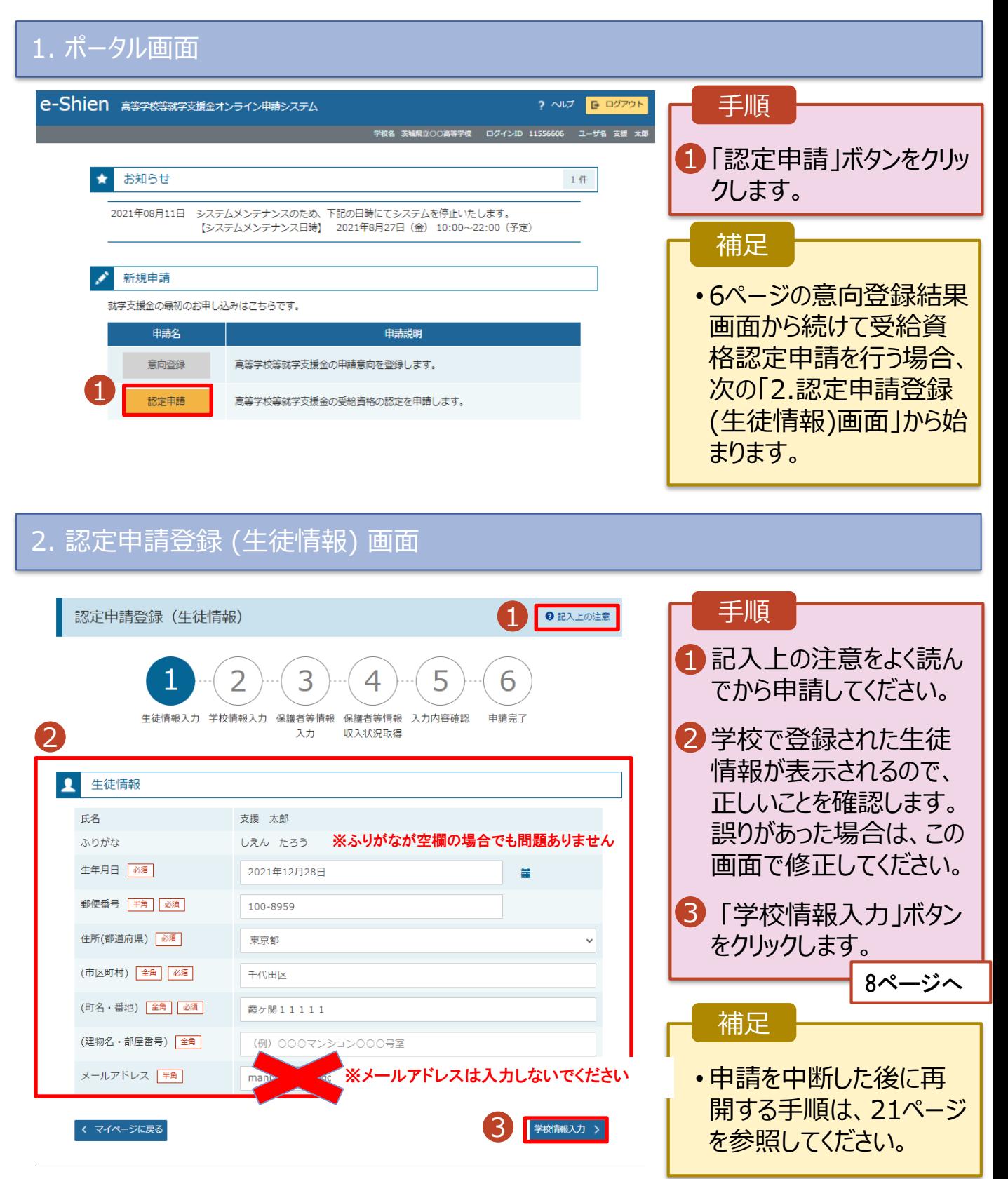

3. 認定申請登録 (学校情報) 画面 (1/2)

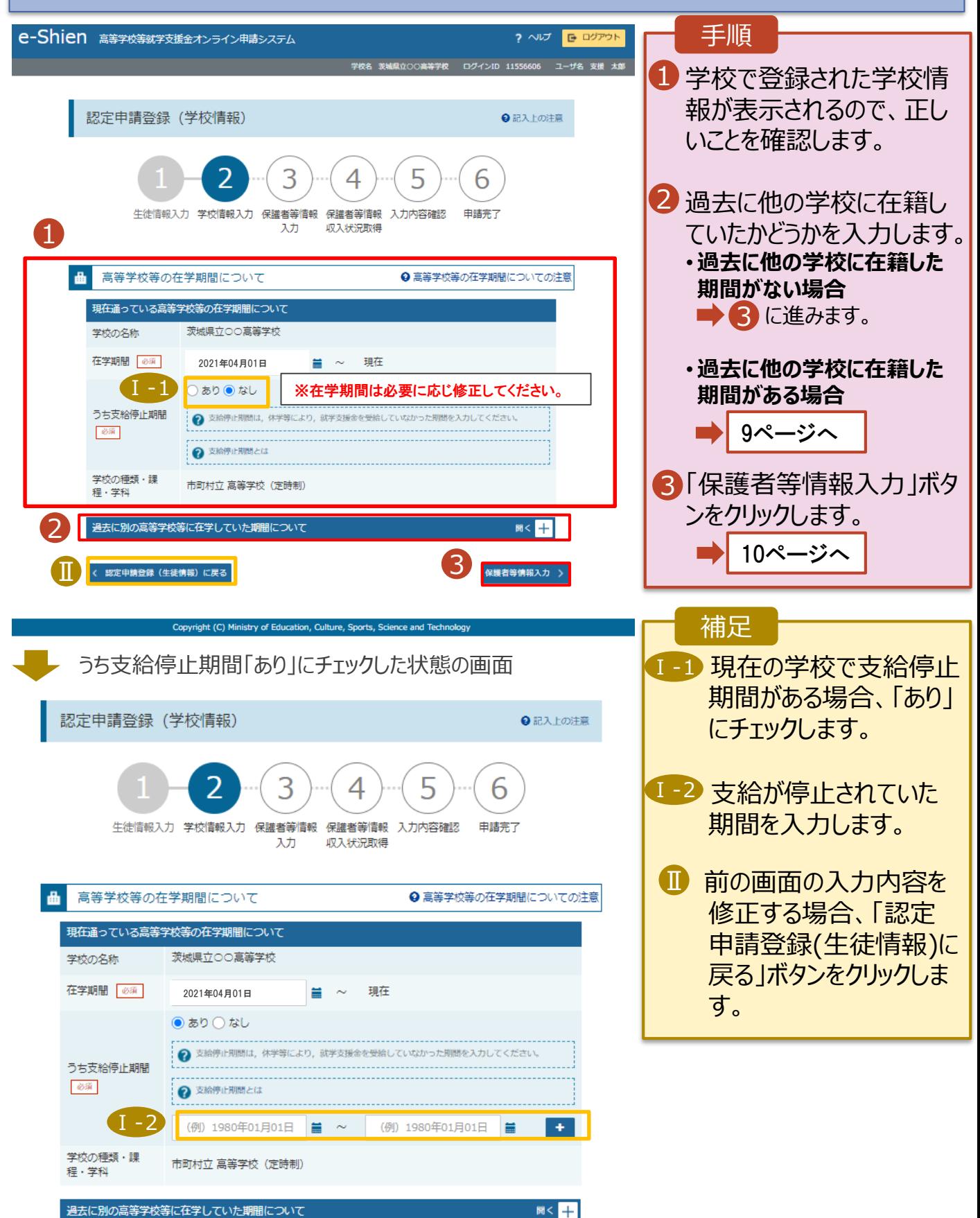

**過去に他の高等学校に在籍していた期間がある**場合の手順は以下のとおりです。

3. 認定申請登録 (学校情報) 画面 (2/2)

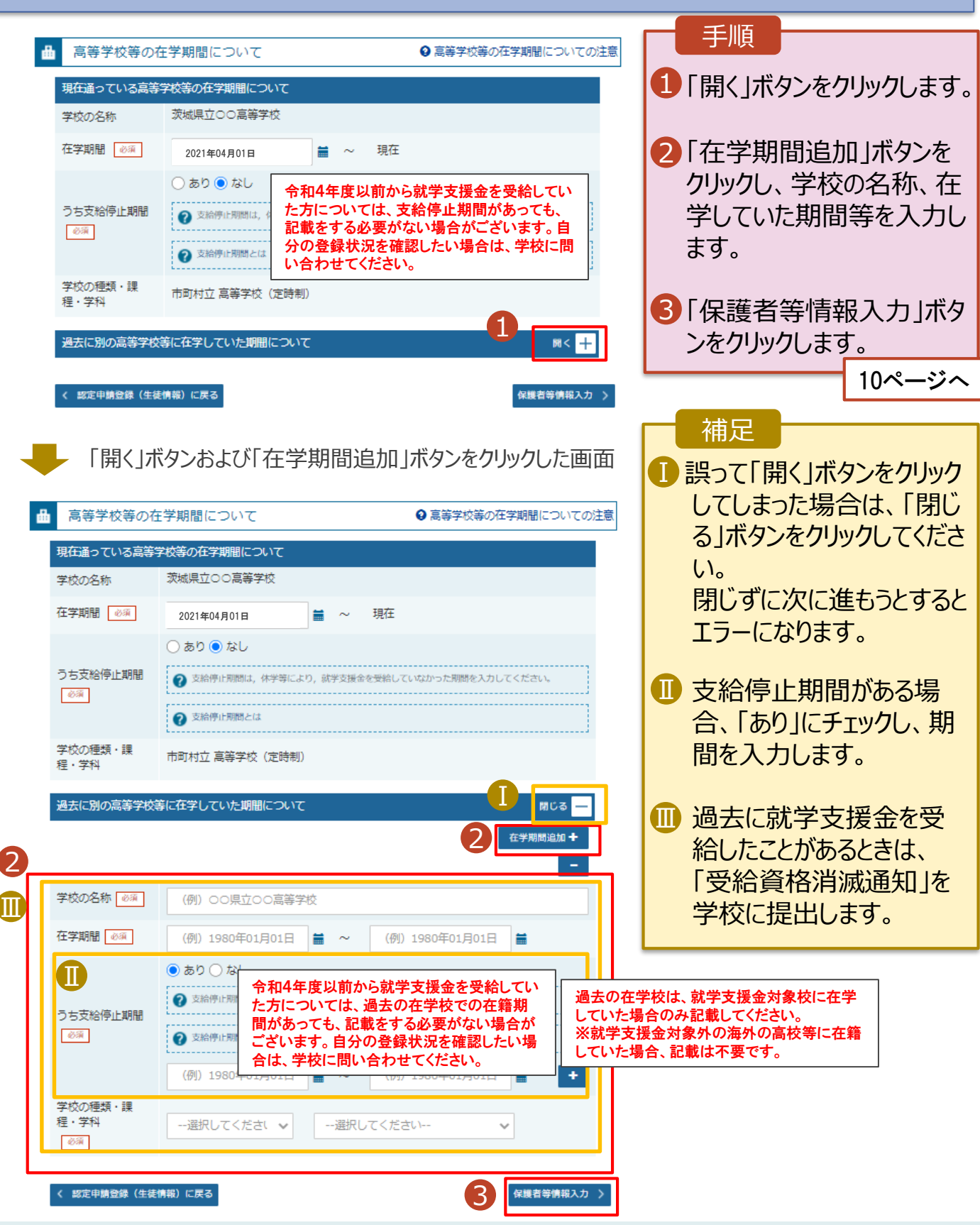

### 4. 認定申請登録 (保護者等情報) 画面 (共通) (1/3)

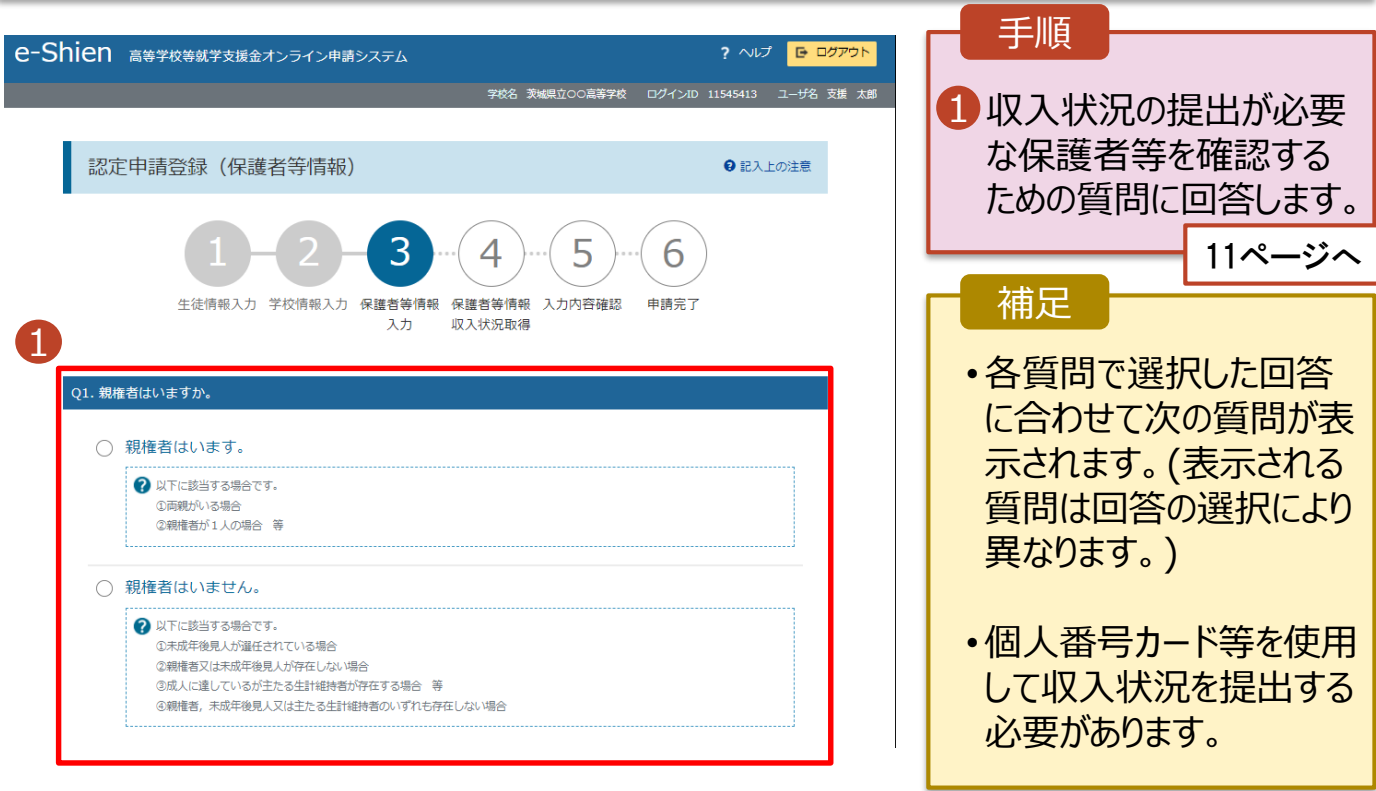

各質問に回答すると、下図の流れに沿って次の質問が表示されます。

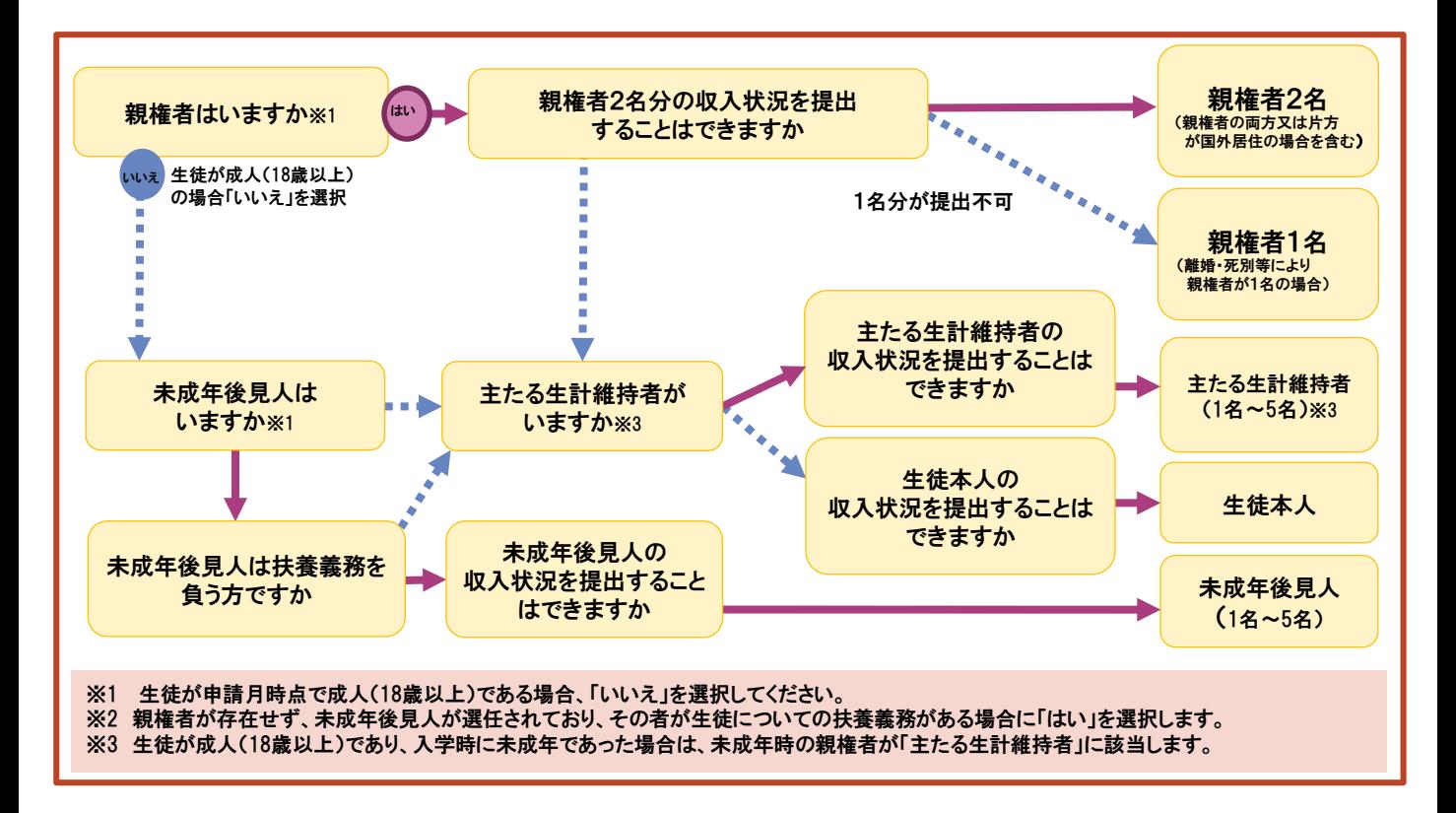

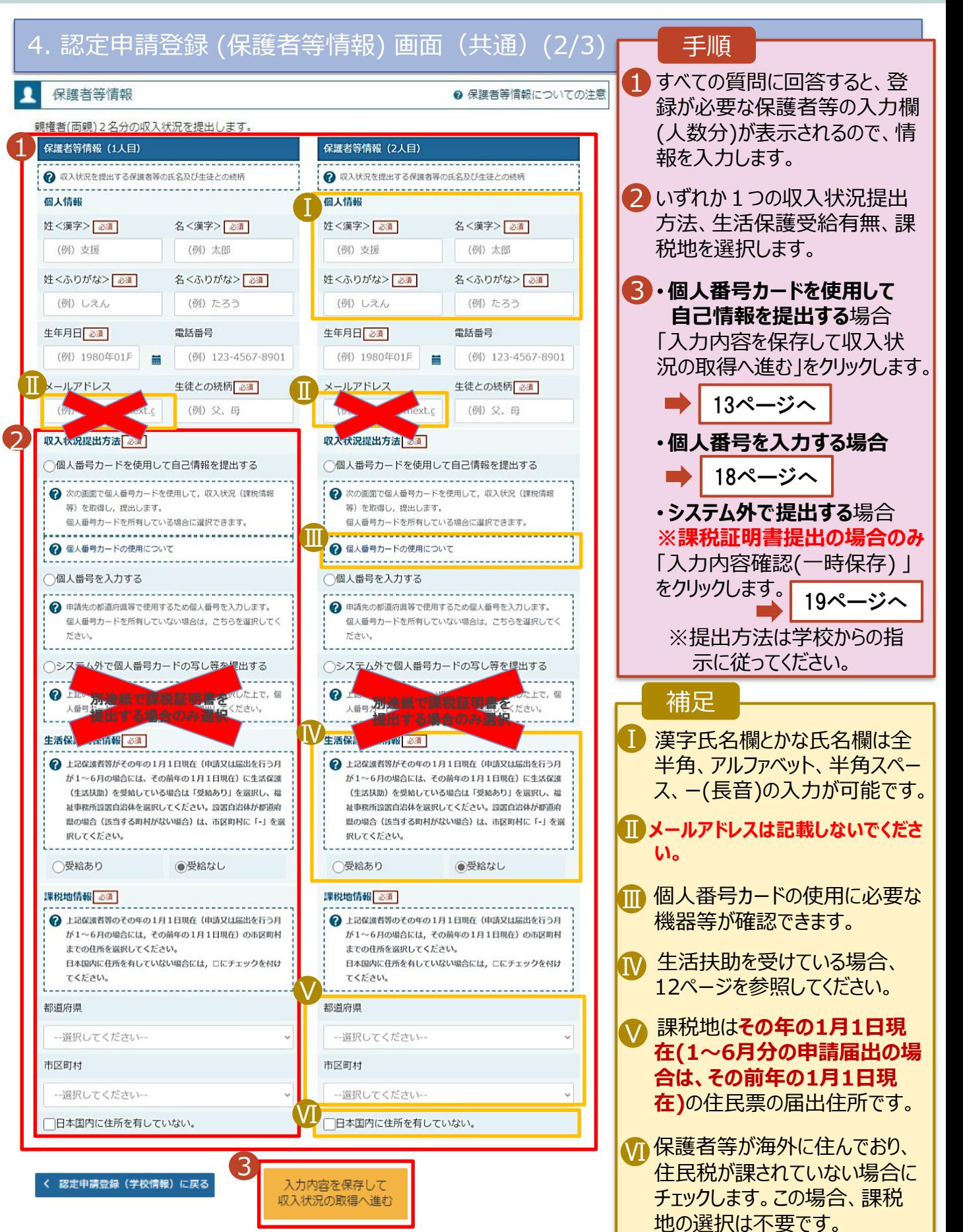

#### **生活保護(生活扶助)を受給している**場合の入力方法は以下のとおりです。

#### 4. 認定申請登録 (保護者等情報) 画面 (3/3)

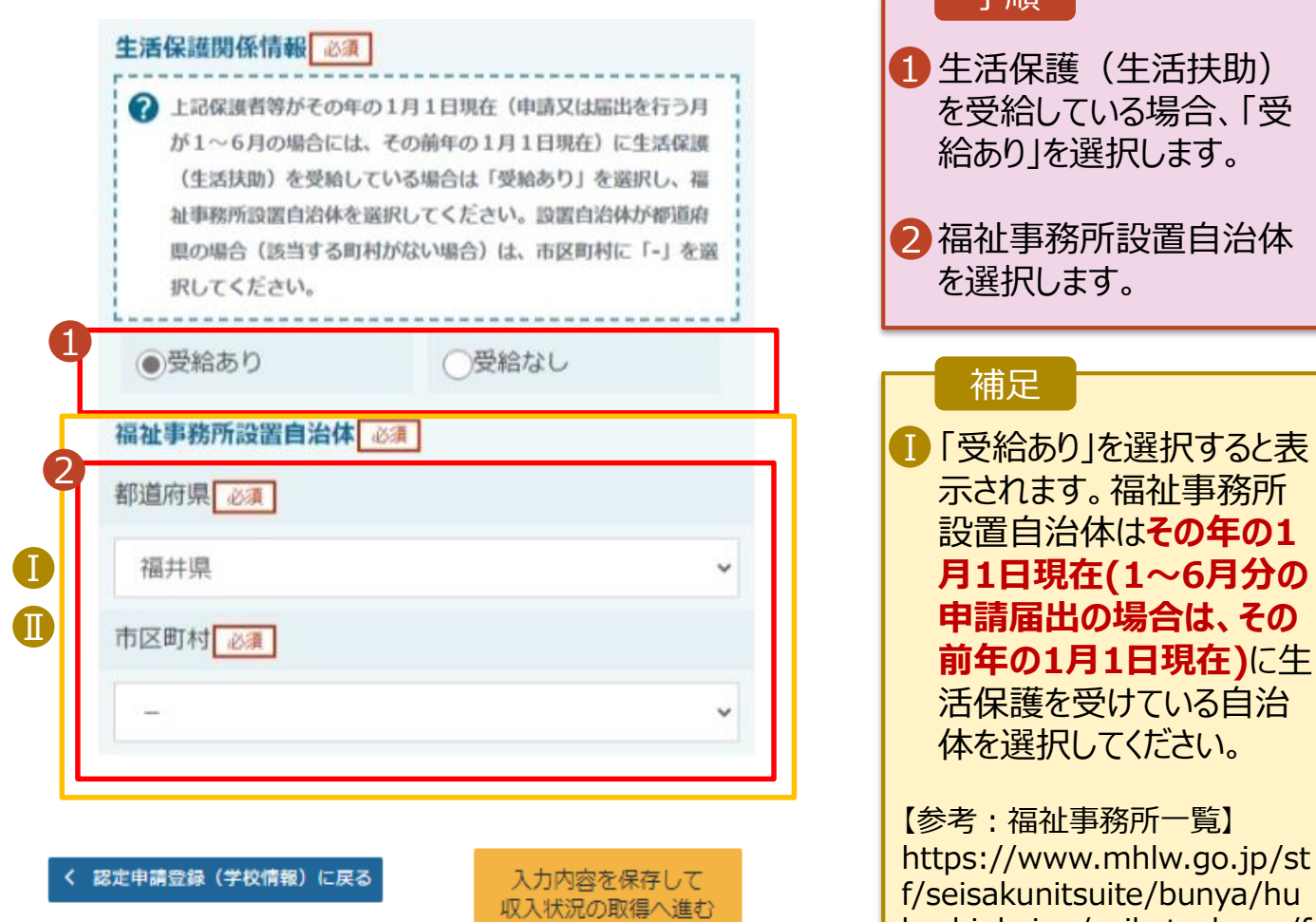

kushi\_kaigo/seikatsuhogo/f ukusijimusyo/index.html

手順

■「受給あり」を選択した場

非表示になります。

は必要ありません。

合、「課税地情報」の欄は

この場合、課税地の選択

#### **個人番号カードを使用して自己情報を提出する**場合の手順は以下のとおりです。

5. 認定申請登録 (収入状況取得) 画面(1/9)

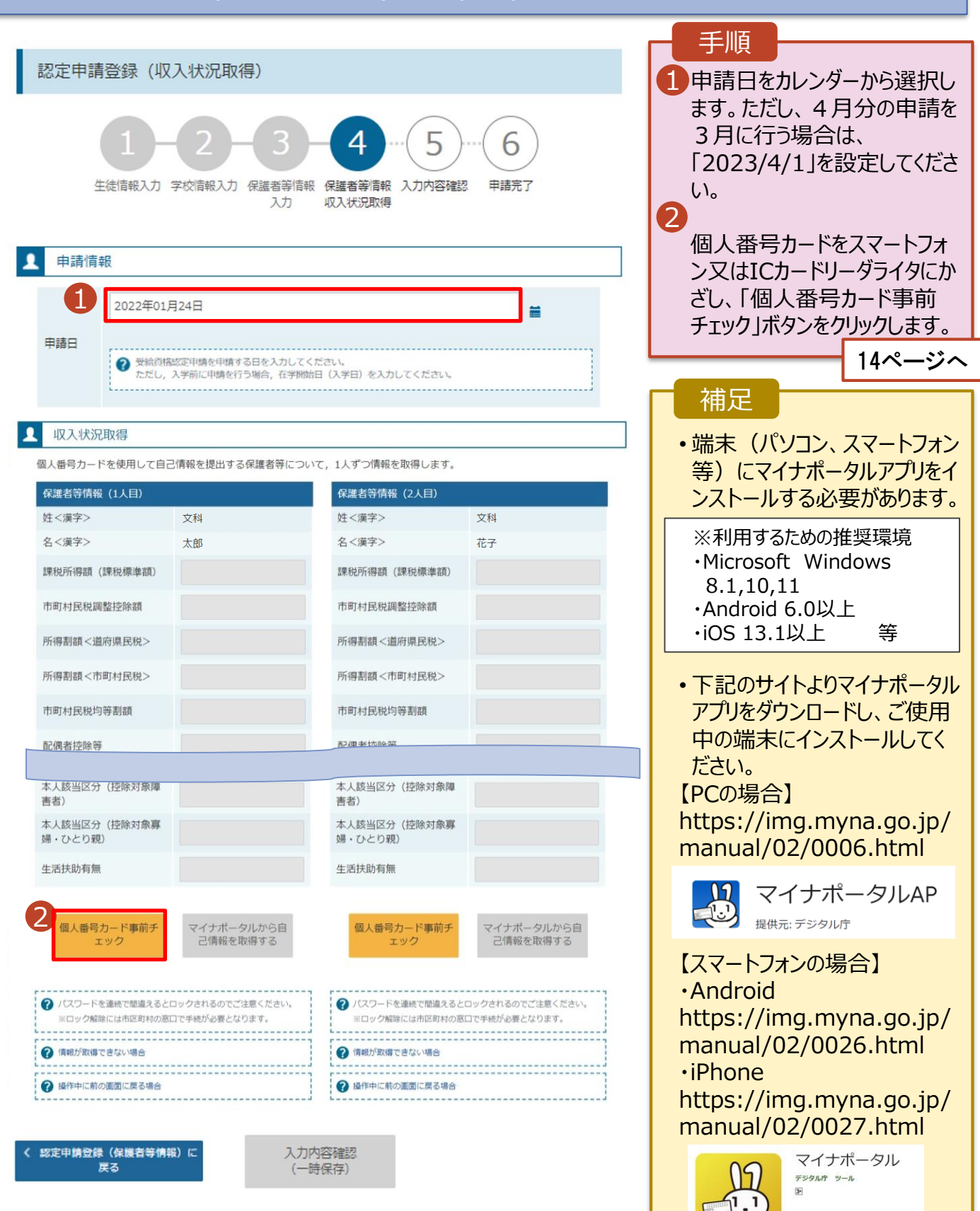

■ ほしいものリストに追加

#### **個人番号カードを使用して自己情報を提出する**場合の手順は以下のとおりです。

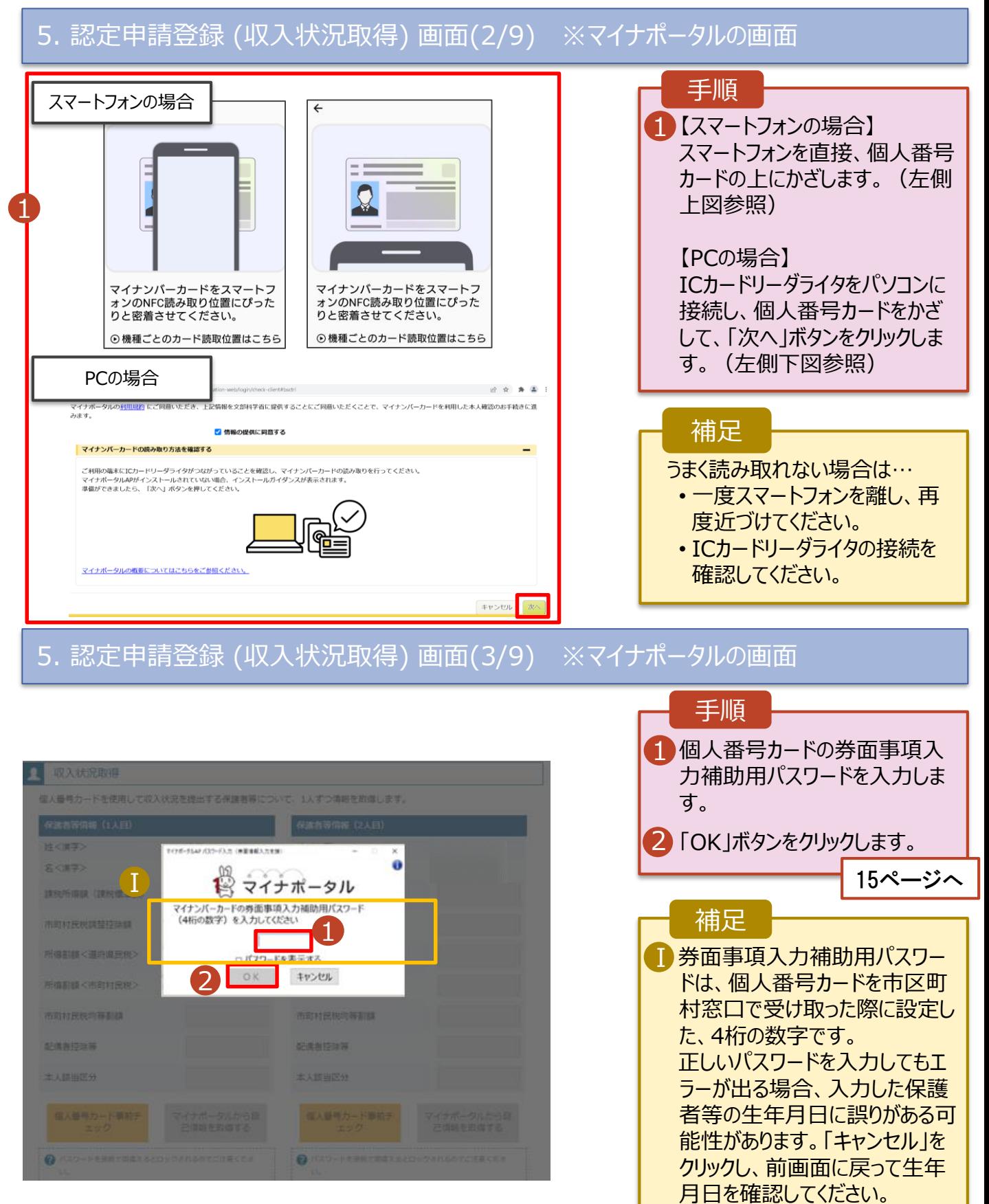

#### **個人番号カードを使用して自己情報を提出する**場合の手順は以下のとおりです。

### 5. 認定申請登録 (収入状況取得) 画面(4/9)

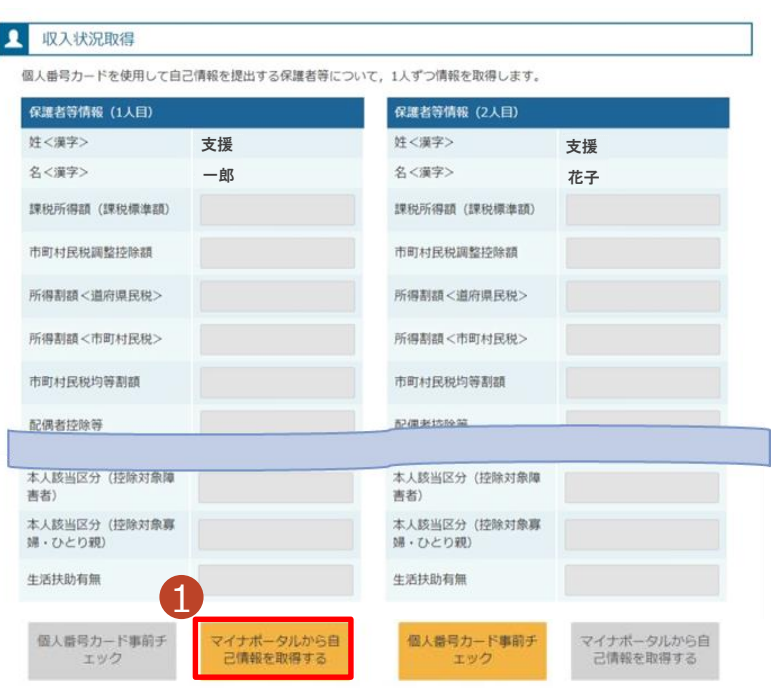

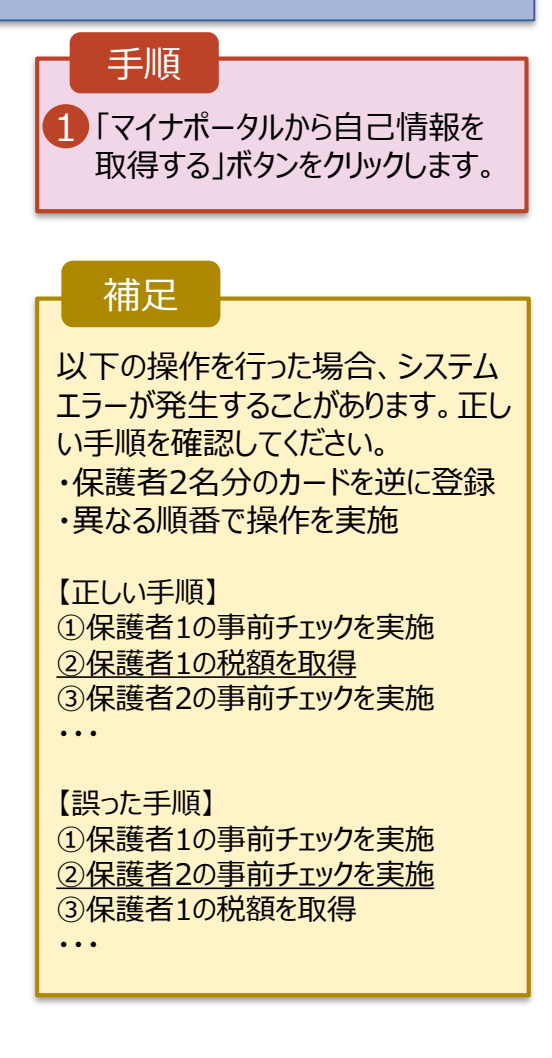

### 5. 認定申請登録 (収入状況取得) 画面(5/9) ※マイナポータルの画面

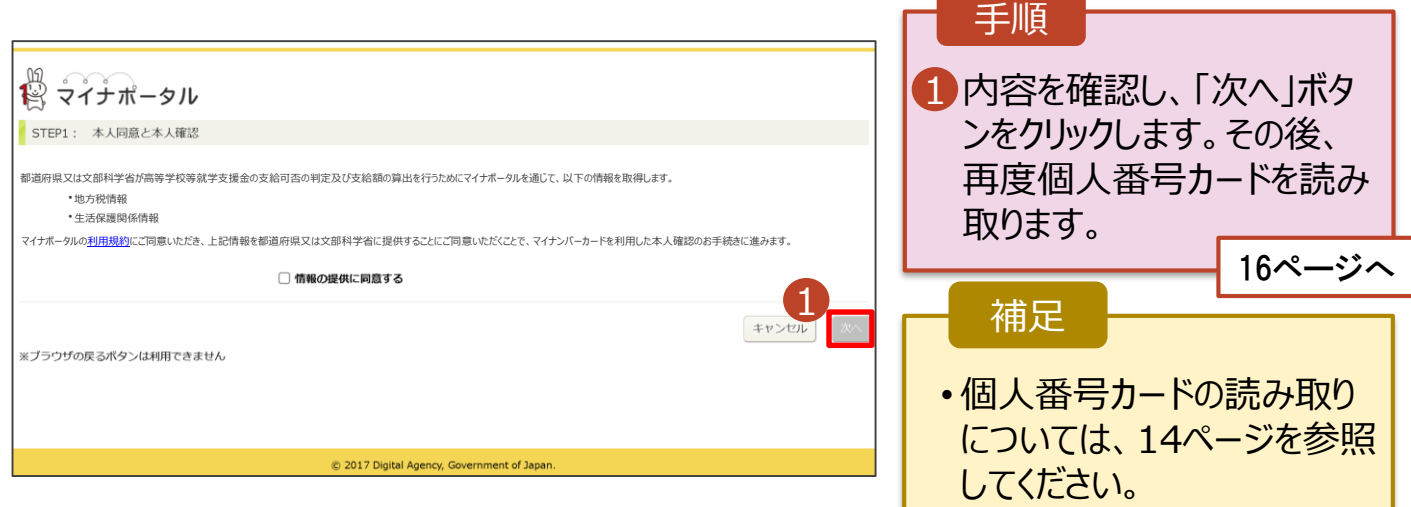

#### **個人番号カードを使用して自己情報を提出する**場合の手順は以下のとおりです。

### 5. 認定申請登録 (収入状況取得) 画面(6/9) ※マイナポータルの画面

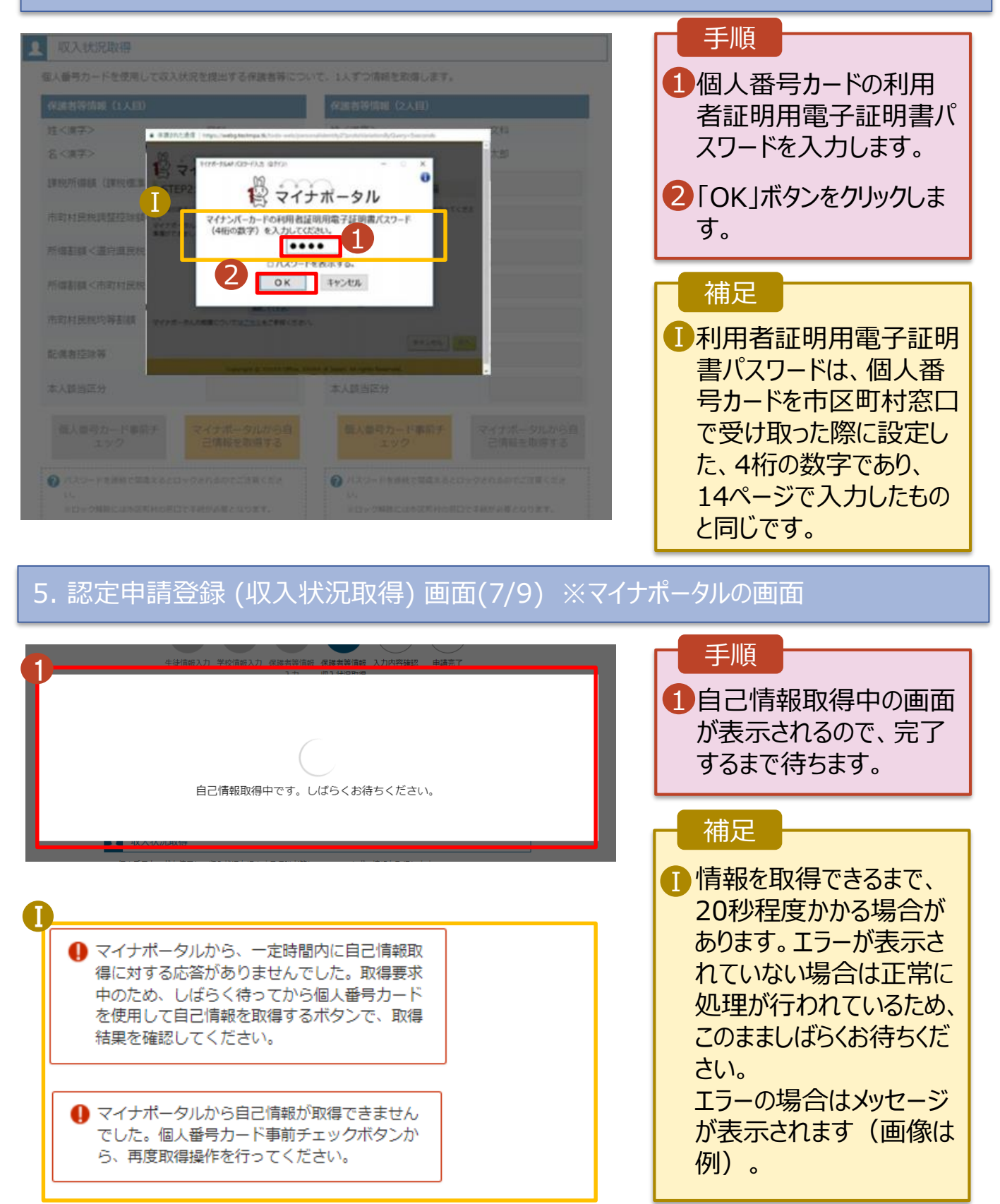

#### **個人番号カードを使用して自己情報を提出する**場合の手順は以下のとおりです。

### 5. 認定申請登録 (収入状況取得) 画面(8/9)

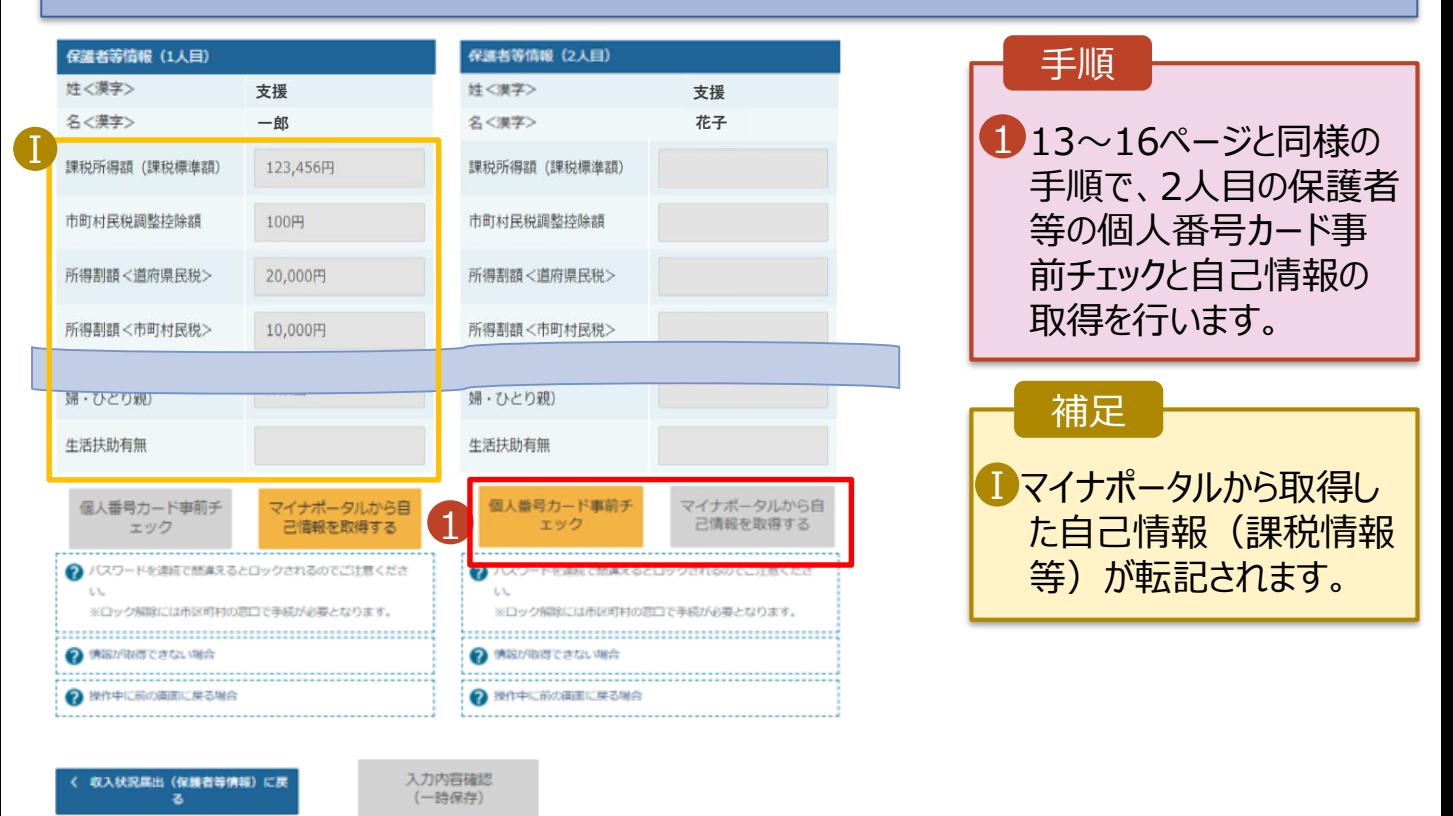

5. 認定申請登録 (収入状況取得) 画面(9/9)

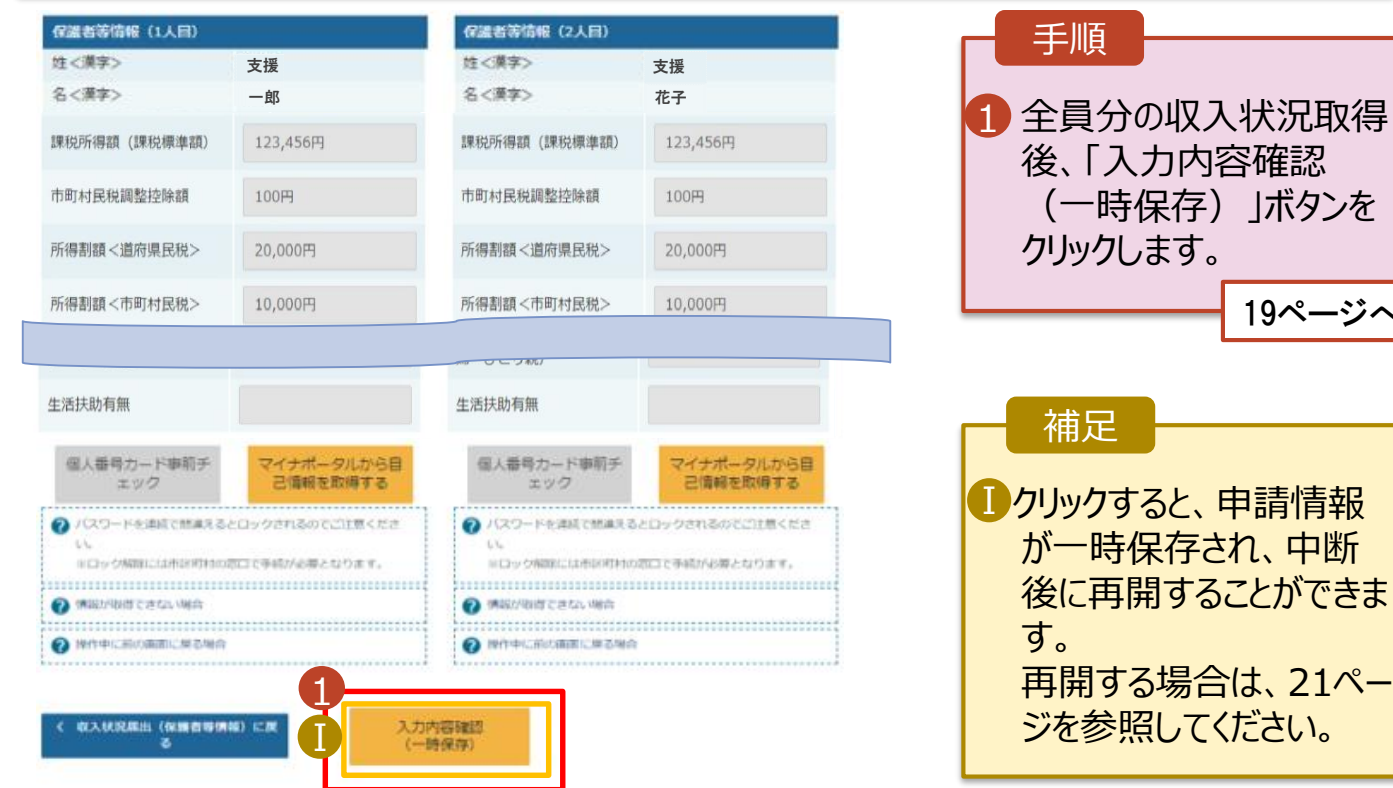

19ページへ

**個人番号を入力する**場合の手順は以下のとおりです。

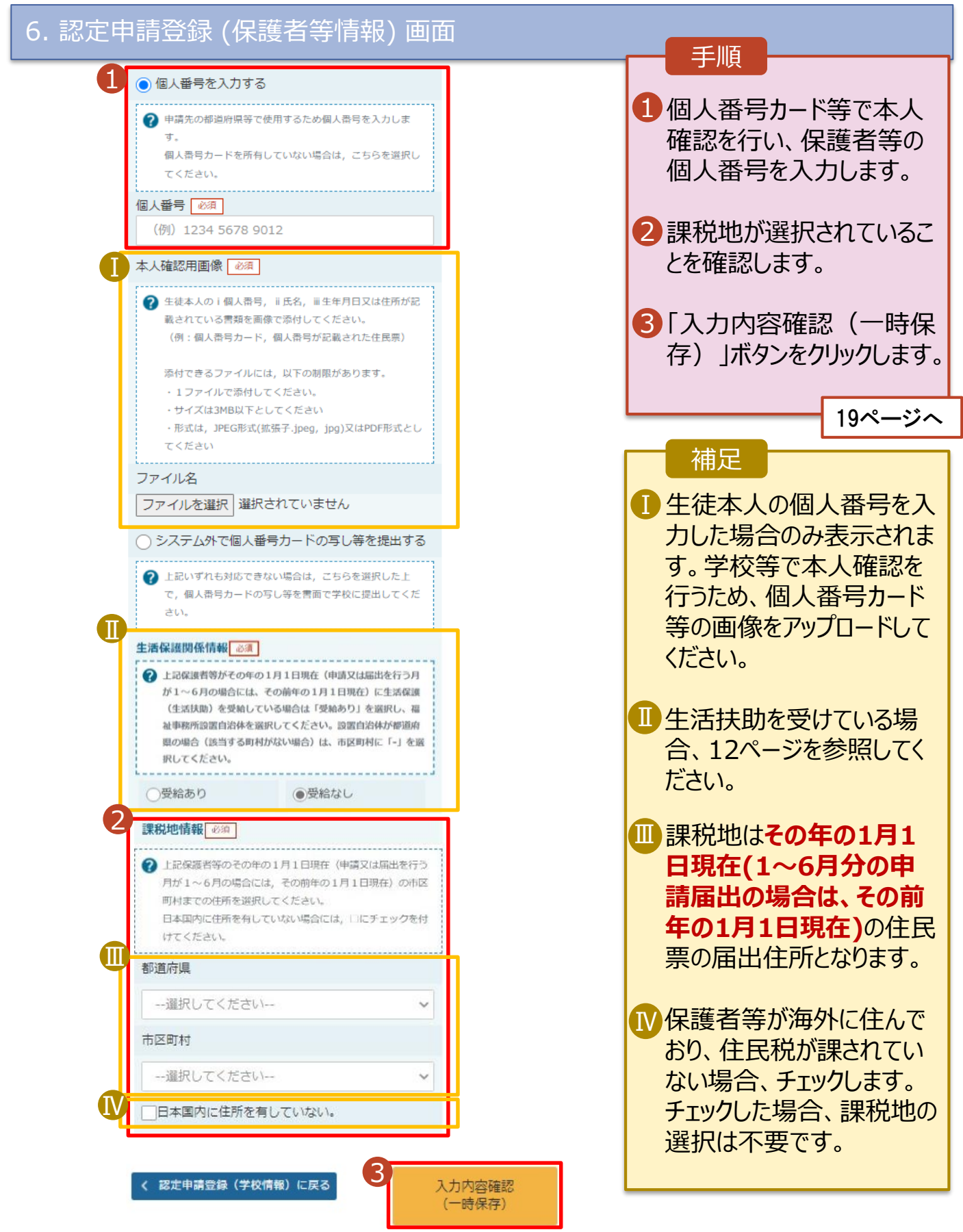

### 7. 認定申請登録確認画面

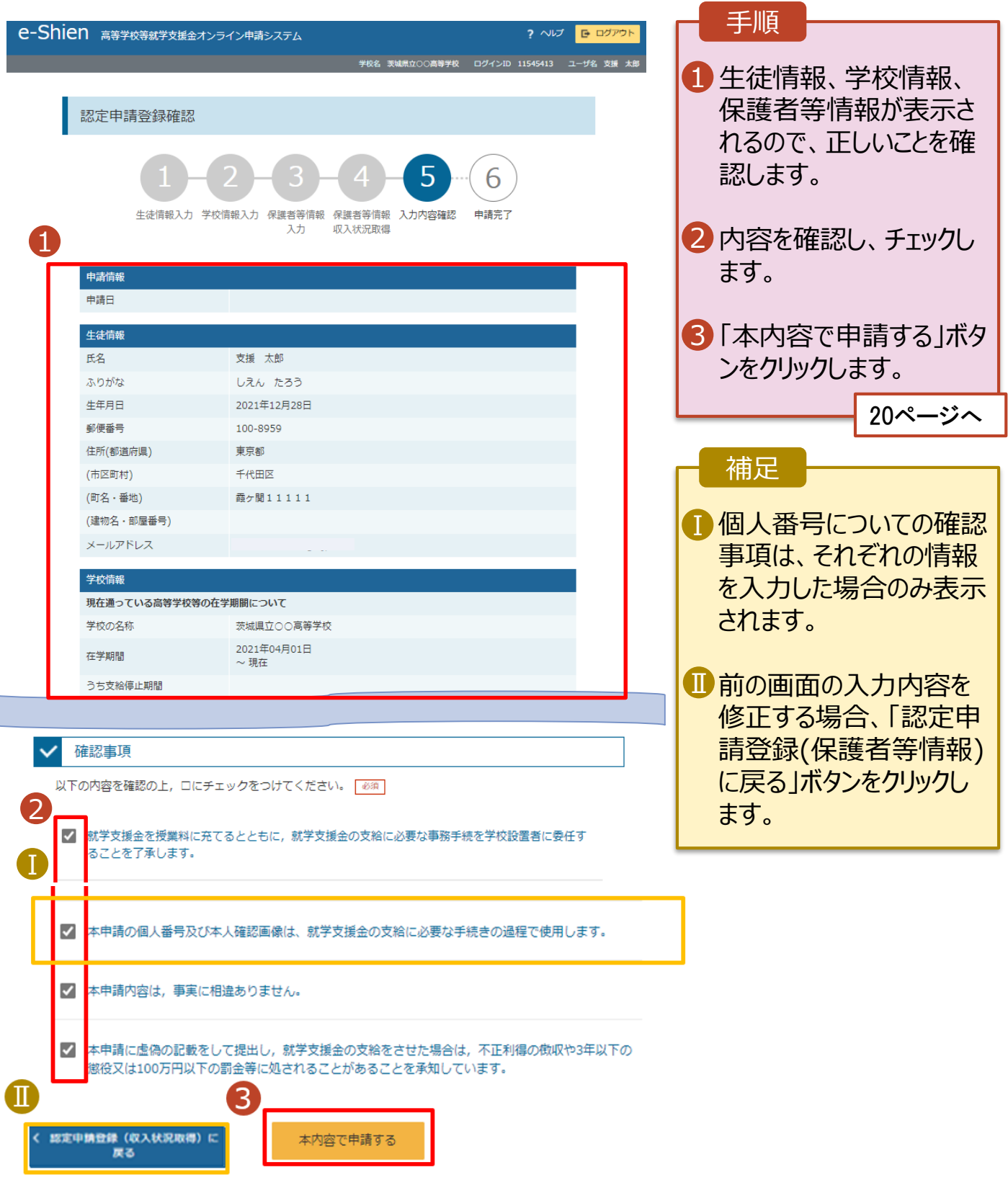

#### 8. 認定申請登録結果画面

![](_page_19_Picture_2.jpeg)

#### 9. ポータル画面

![](_page_19_Picture_4.jpeg)

**申請途中で一時保存・中断を行った後に申請を再開する**場合の手順は以下のとおりです。 申請中断後にポータル画面から「認定申請」ボタンをクリックすると、以下の「10.認定申請登録(再開確 認)画面」が表示されます。

#### 10. 認定申請登録 (再開確認) 画面

![](_page_20_Picture_137.jpeg)

補足

• 「はい」を選択した上で保 護者等情報の変更を行 う場合、詳細手順につい ては、「④変更手続編」 マニュアルを参照してくださ い。

• 「いいえ」を選択した場合、 一時保存されていた情報 が削除されます。